Because of COVID-19, the workplaces in the library can only be reserved via the iFrontoffice portal.

All seats are reserved for cleaning between 12.30 pm and 1.30 pm and 5 pm and 6 pm.

### *Rules for making a reservation:*

- \* Only students are allowed to make a reservation
- \* Reservations are only available in the indicated time slots
- \* You can only take place at the reserved workplace (the locations are numbered).
- \* Select if you want to reserve the desired area for the *Morning, Afternoon* or *Evening.*
- \* You can only reserve these specific available periods of the day.

*Time slots that can be reserved from Monday till Friday:*  Morning: 9 am - 12.30 pm Afternoon: 1.30 pm - 5pm Evening: 6 pm – 10.30 pm

The library is also open on Saturday and Sunday between 10 am- 10.30 pm.

*Timeslots:*  Morning 10 am – 12.30 pm Afternoon 1.30 pm- 5 pm Evening 6 pm- 10.30 pm

For questions, please contact [bibliotheek@hhs.nl](mailto:bibliotheek@hhs.nl) or 070-4457882

# Reserving a time slot at the library

At iFrontoffice you can book a space at the library for a certain period of the day. Use Microsoft **Edge** or Mozilla **Firefox**.

hhs.nl/library  $>$ 

The library is open again!  $\rightarrow$ 

**Book your** individual study place

[https://hhs.topdesk.net](https://hhs.topdesk.net/)

### Time slot Monday till Friday Saturday/ Sunday

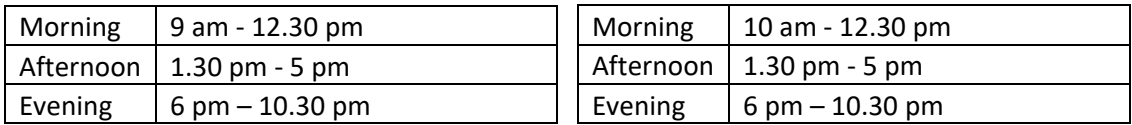

- Select the location 'Library' in the planner
- Select a time slot for the available space

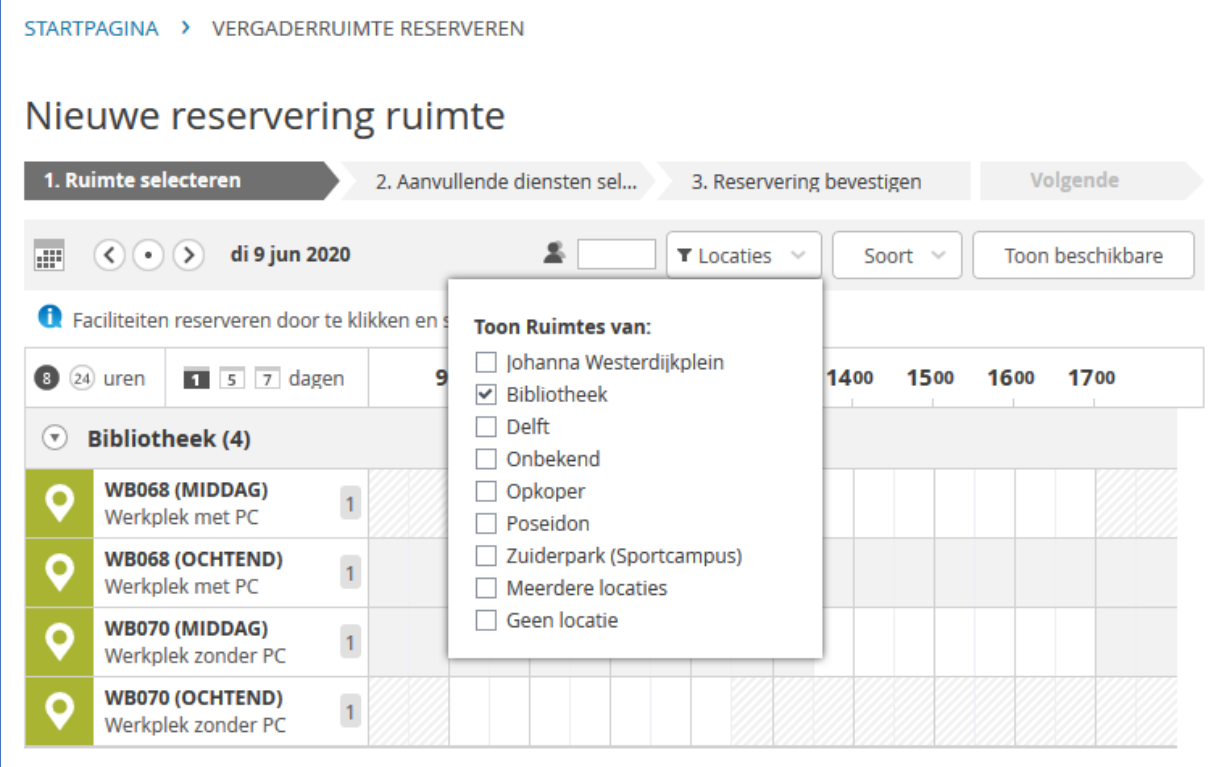

- Select the free space by dragging it with your mouse to the 'white' square.
- The grey squares cannot be selected.
- An hour between each time slot is reserved for cleaning and cannot be reserved.
- It is not possible to reserve less than one full time slot

## Reserving a space

• Select the desired date

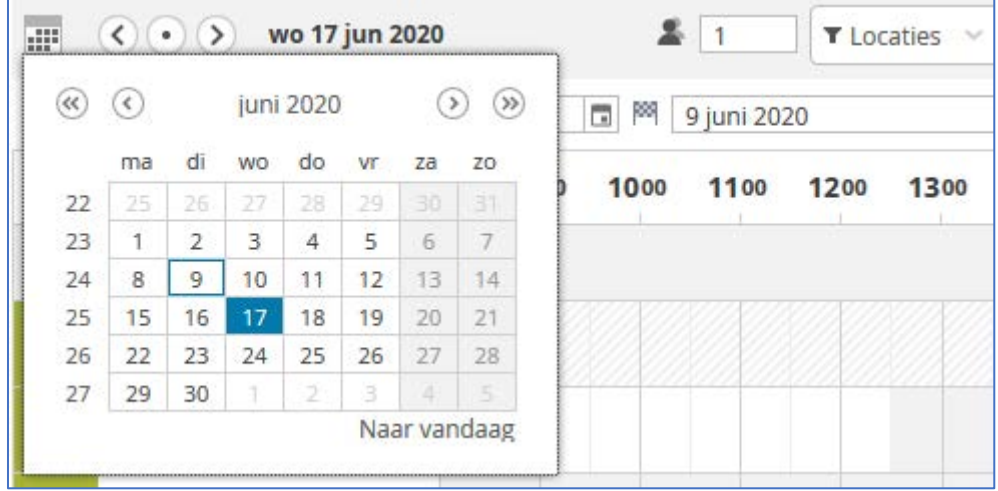

• To reserve a spot from 6:00 PM to 10:30 PM, the 24 hour button can be selected.

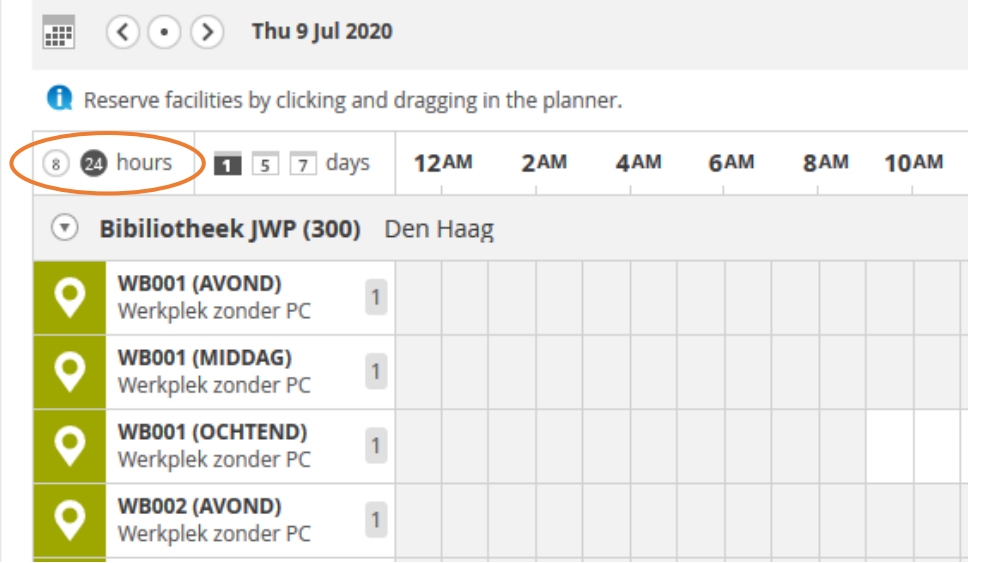

• Select a spot by staying within a time period.

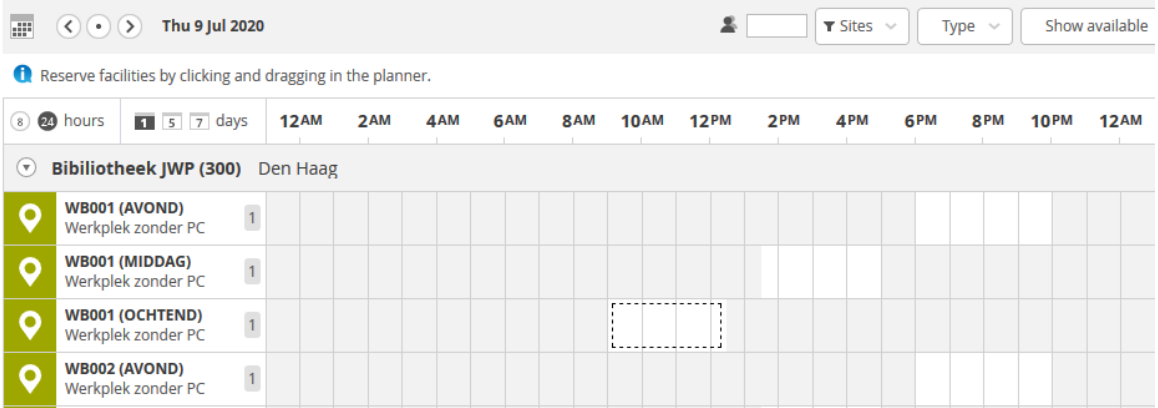

• The desired spot is then selected.

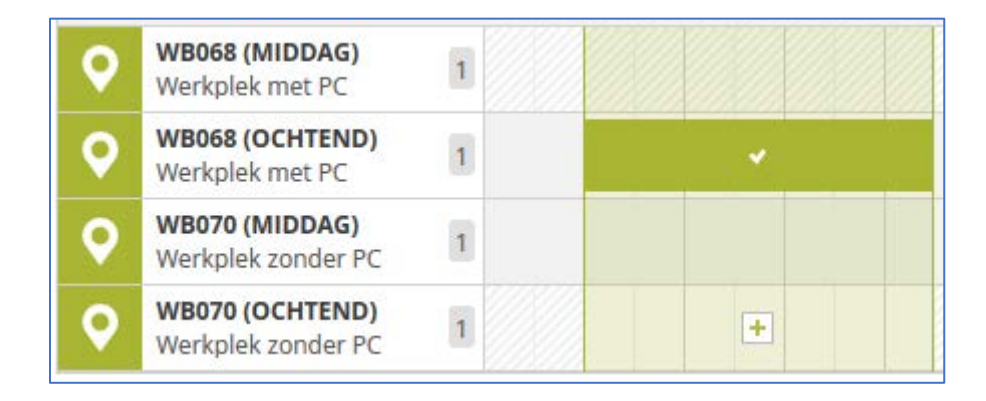

• For the number of persons enter '1'.

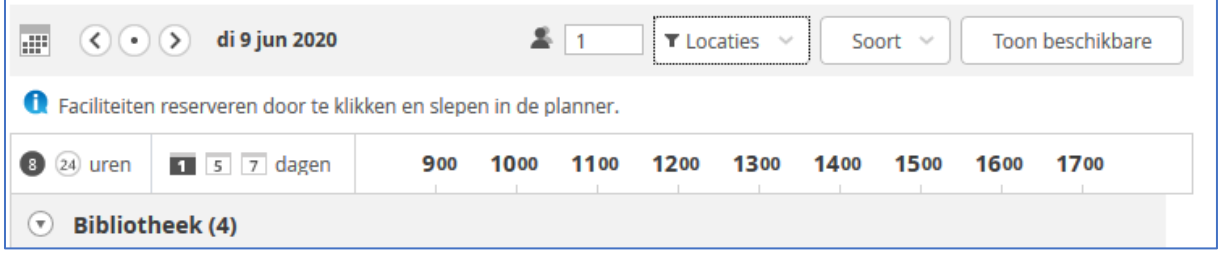

- Click on the button *Next*
- Enter your own name in *Short Description*

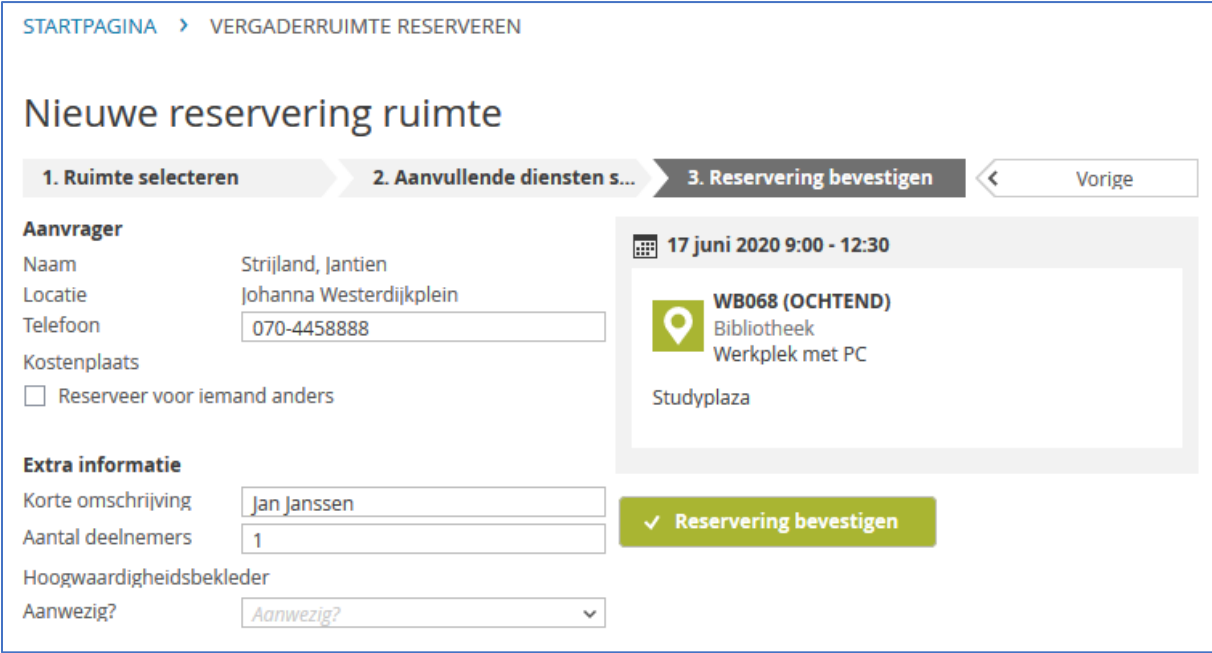

- Click on the button *Confirm reservation*
- Your reservation is now confirmed.

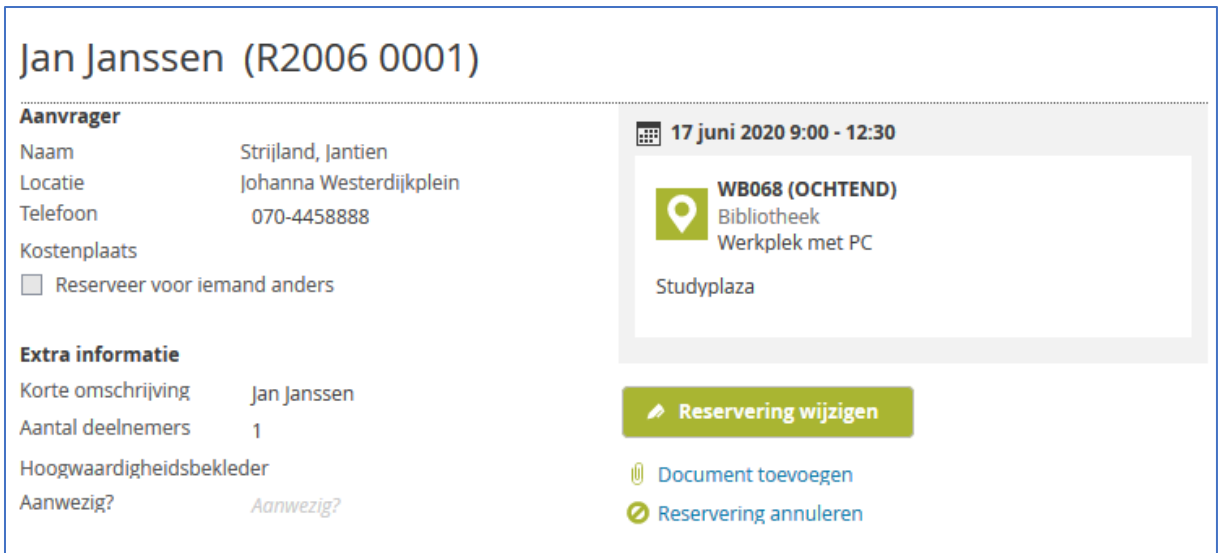

• The next person will see this in the planner:

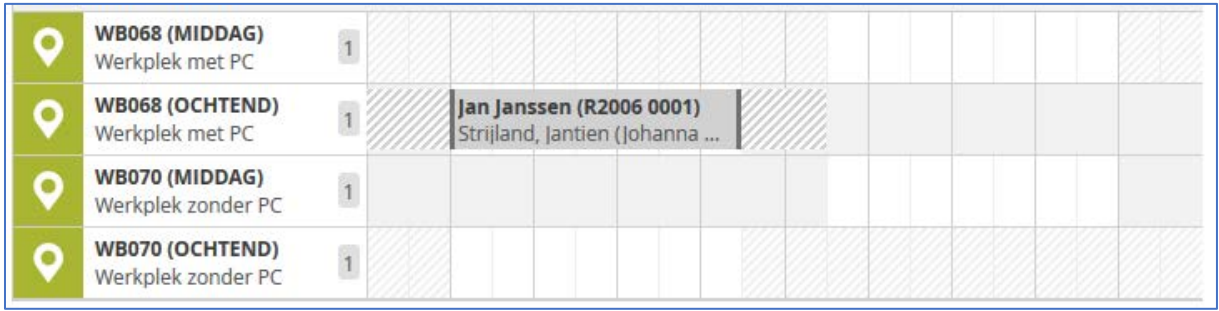

### Cancelling a reservation:

Click on the tile 'my notification and reservations'

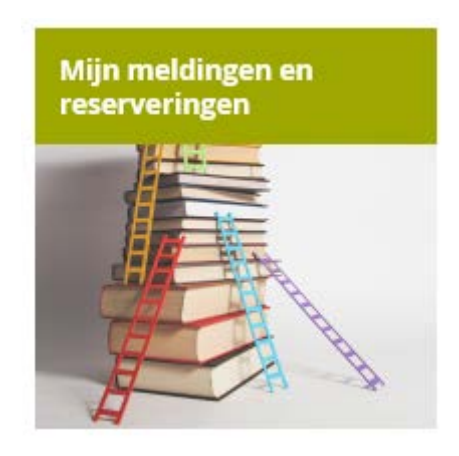

Click on the tile 'My reservations'

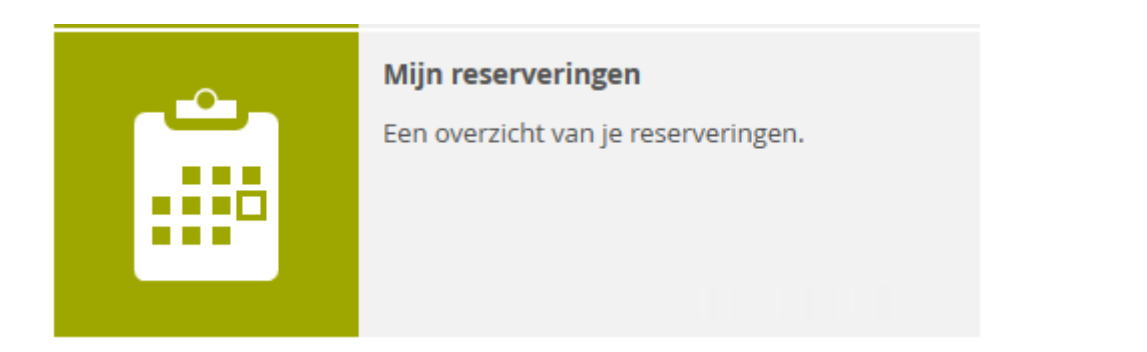

Here you will find an overview of your reservations. Find the reservation you want to cancel and double click on it to open the reservation.

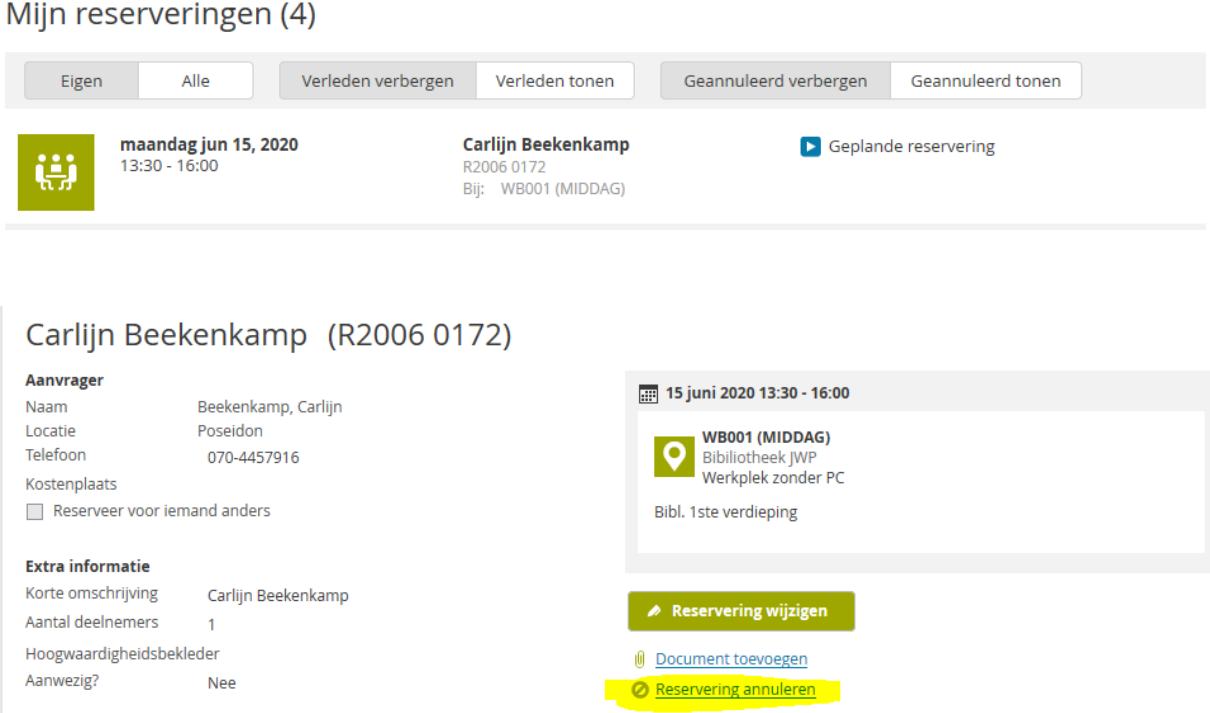

Click on the yellow highlighted button to cancel the reservation.